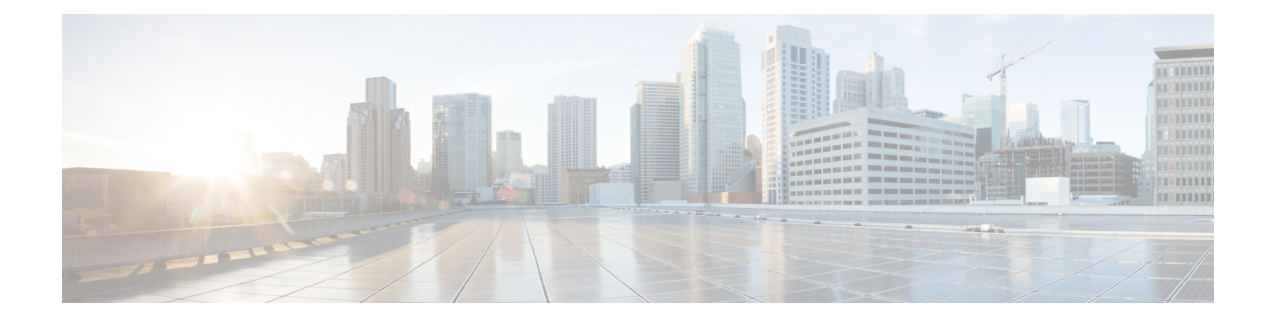

# **Synchronizing Processors, Users, and Domains**

This section comprises of the following:

- [Synchronizing](#page-0-0) Processors, Users, and Domains Overview, on page 1
- Infrastructure and User [Synchronization,](#page-2-0) on page 3
- Overview of Domain [Synchronization,](#page-6-0) on page 7
- [Synchronizing](#page-7-0) Domains, on page 8
- Schedule [Synchronization,](#page-11-0) on page 12
- Configuring Directory Search [Synchronization](#page-14-0) Source, on page 15
- [Synchronizing](#page-15-0) an LDAP Server with Provisioning, on page 16

## <span id="page-0-0"></span>**Synchronizing Processors, Users, and Domains Overview**

There are three types of synchronizations in Cisco Prime Collaboration Provisioning:

- Infrastructure Synchronization—Discovers all the objects in the device that Cisco Prime Collaboration Provisioning uses and that are notspecific to individual users. The infrastructure data are the configurations that are required to exist on the device before Cisco Prime Collaboration Provisioning can configure user services.
- User Synchronization—Discovers all objects related to individual users.
- Domain Synchronization—Puts existing users discovered during user synchronization into the Domain.

Synchronizing the data in Cisco Unified Communications Manager and Cisco Unity systems, and then synchronizing with the Domains, populates Cisco Prime Collaboration Provisioning with the existing active users and services, and provides a consolidated view of all of the infrastructure and user information.

Remember the following before running any synchronization:

- Infrastructure and user synchronizations retrieve information from the device. They are unidirectional synchronizations. Provisioning does not update devices during these synchronizations. Infrastructure and user synchronizations should be completed on all devices before a Domain synchronization is started.
- You can execute the synchronizations independently and in any order. However, to preserve the integrity of the data, it is recommended that you run the synchronizations consecutively, and in the following order:
- **1.** Infrastructure synchronization.
- **2.** User synchronization.
- After a new Provisioning installation, the infrastructure synchronization must be executed first. You should not run more than one synchronization at a time.
- Ensure that you have checked the connectivity of the device. Click **Test Connection** (under Actions) from the Device details Quick View before running any synchronization. The test results appear in the Device details Quick View.
- The test connection results must be successful before synchronizing Unified Message Processors. If you start synchronization for a Unified Message Processor when the test connection status is "In Progress" or "Failure", the synchronization will fail.
- After a Call Processor or Unified Message Processor is synchronized, do not change the type of device. For example, if you add a Cisco Unified Communications Manager, do not change the Call Processor type to Cisco Unified Communications Manager Express.
- After a Domain synchronization, you can use Cisco Prime Collaboration Provisioning to directly manage the individual user account. You no longer have to use the underlying Cisco Unified Communications Manager or Cisco Unity systems.
- Any out-of-band configurations (meaning configurations that are performed directly on the processor but not synchronized with Provisioning) can result in failed orders. You must always keep Cisco Prime Collaboration Provisioning synchronized with the processors that it is provisioning.

Change Notification feature will be automatically enabled for Cisco Unified Communications Manager 10.0 and above versions. This feature is not supported for Cisco Unified Communications Manager versions less than 10.0.

From 10.6 release, Change Notification feature is supported when the Cisco Prime Collaboration Provisioning is running in maintenance mode. **Note**

Any updates to infrastructure or user configuration of Cisco Unified Communications Manager will be automatically synchronized to Provisioning every 5 minutes. This avoids the need for daily or frequent synchronization with Cisco Unified Communications Manager.

As part of change notification, the user records are also updated to include the newly added services. To view the start and end time of change notification synchronization for a Cisco Unified Communications Manager, launch the quickview and click View Detailed Log in the Actions pane.

The following services and infrastructure objects are automatically synchronized from Cisco Unified Communications Manager, through the Change Notification feature:

- Call Park
- Call Pickup Group
- CallManagerGroup
- CSS
- CmcInfo
- CommonPhoneConfig
- CommonDeviceConfig
- Conference Now
- CTIRoutePoint
- Device Profile
- DateTimeGroup
- DeviceMobility
- Endpoint
- Emergency Location (ELIN) Group
- FacInfo
- GeoLocation
- Hunt List
- Hunt Pilot
- H323Gateway
- Line
- Line Group
- Location
- MediaResourceList
- MediaResourceGroup
- MeetMe
- PhysicalLocation
- Remote Destincation Profile
- Route List
- Route Pattern
- RoutePartition
- Route Group
- SIPProfile
- SIPTrunk
- TransPattern
- UcService
- User
- VoiceMail Profile
- VoiceMail Pilot
- VG224
- VG310
- VG320

## <span id="page-2-0"></span>**Infrastructure and User Synchronization**

You use the infrastructure synchronization to synchronize the infrastructure data in the devices. The infrastructure synchronization retrieves device information that is used across multiple users.

To synchronize infrastructure configuration products and users:

- **Step 1** Choose **Device Setup**.
- **Step 2** Hover over Quick View of the device for which you want to run synchronization.
- **Step 3** Do one of the following:
	- To initiate Infrastructure Synchronization, click **Start Infrastructure Synchronization**

• To initiate User Synchronization, click **Start User Synchronization**

The progress of synchronization is displayed in the Quick View under Synchronization Status.

#### **Step 4** Click **View Detailed Logs**.

A synchronization log is created, listing the objects that could not be assigned. It also shows a warning message if an unknown element is received from the device. This log is replaced each time a synchronization occurs.

If you see the warning message "Skipped unexpected element," you can ignore it. The message indicates that Provisioning does not support the item that was sent back from the device. **Note**

If the status of an infrastructure or user synchronization does not change for an extended period of time, verify that the Nice service is running.

If the Nice service is stopped, restart the service, and then restart the infrastructure or user synchronization.

If you wish to manage the Analog Phones, you have to update the ipt.properties file. In this file, update the dfc.ipt.cisco.callmanager.analog\_phone\_support to Y and then do the user synchronization. You must restart Provisioning after the user synchronization is completed.

For the list of Cisco Unified Communications Manager objects that Provisioning synchronizes, see [Cisco](#page-4-0) Unified [Communications](#page-4-0) Manager Objects that Are Synchronized, on page 5.

You use the infrastructure synchronization to synchronize the unified messaging infrastructure data in Provisioning with the Unified Message Processor:

- SubscriberTemplate—A Subscriber Template in Cisco Unity Connection, and the e-mail message processor.
- UnifiedMessagingFeatureSpecification—A class of service in Cisco Unity Connection, and the e-mail message processor.

You use the user synchronization to synchronize the unified messaging user data in Provisioning with the Unified Message Processor.

- UMInfo—A user in Cisco Unity Connection, and Cisco Unity Express in conjunction with their user's voicemail and e-mail information.
- VoiceMailInfo—A user in Cisco Unity Connection, and Cisco Unity Expressin conjunction with UMInfo and EmailInfo.
- EmailInfo—A user in Cisco Unity Connection in conjunction with VoiceMailInfo and UMInfo.

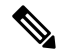

If during the synchronization of Cisco Unity Express you encounter device connection errors, close all Telnet sessions on the Cisco Unity Express system and restart the synchronization. Cisco Unity Express only allows one Telnet session at a time. Cisco Prime Collaboration Provisioning cannot synchronize with a Cisco Unity Express device that has another telnet session open. **Note**

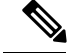

**Note**

IM and Presence 9.0 and higher versions are integrated with Cisco Unified Communications Manager. Due to this, user synchronization will be disabled for IM and Presence 9.0 and higher versions. User information will be directly synchronized from Cisco Unified Communications Manager.

For IM and Presence, use the Infrastructure synchronization to synchronize the User Settings Infrastructure data with Provisioning.

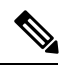

**Note**

After upgrading your Cisco Unified Communications Manager, you must perform User Synchronization manually to synchronize change notification settings.

## <span id="page-4-0"></span>**Cisco Unified Communications Manager Objects that Are Synchronized**

The following tables list the Cisco Unified Communications Manager objects that are synchronized during an infrastructure and user synchronization in Provisioning.

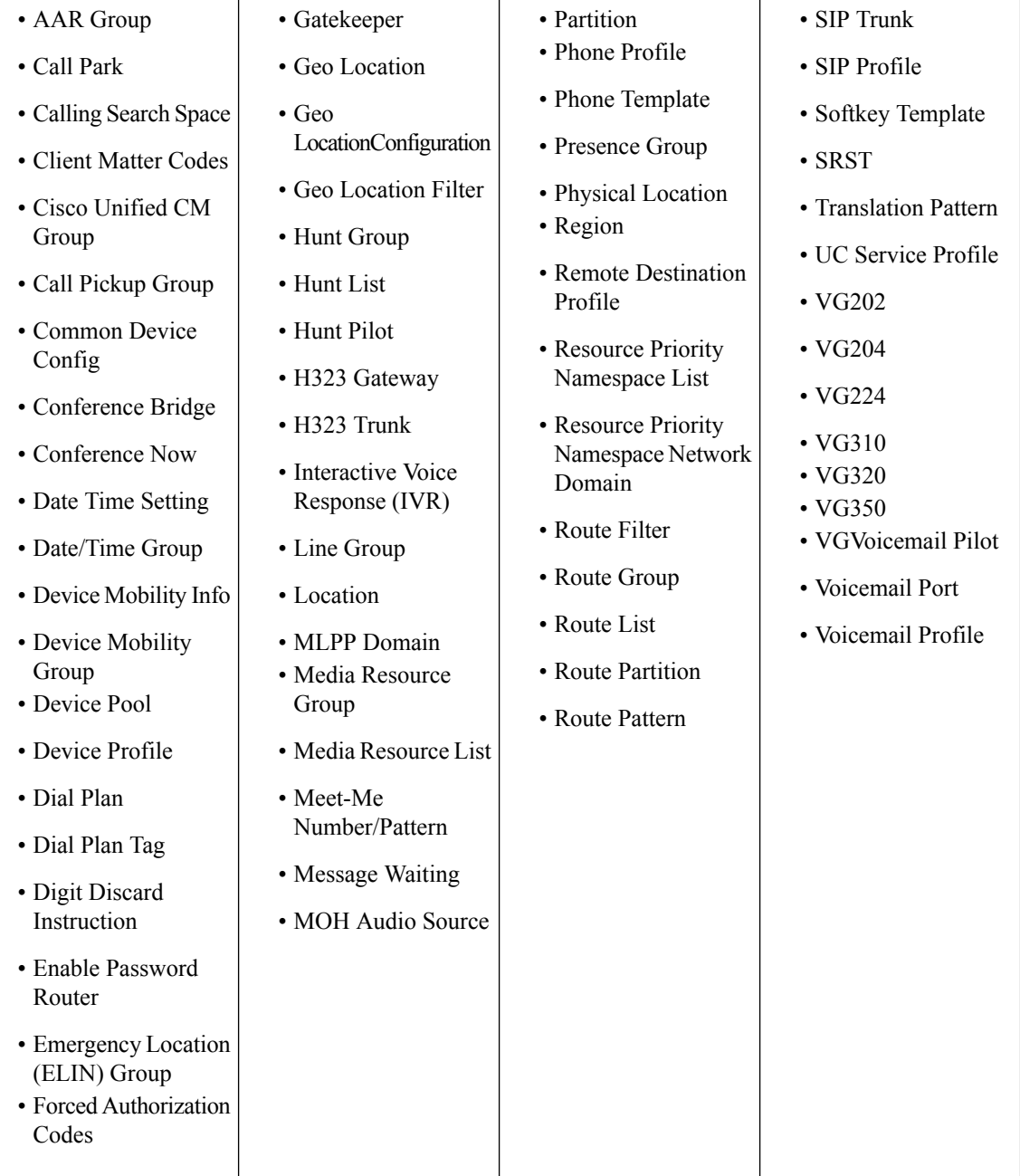

#### **Table 1: Cisco Unified Communications Manager Objects Synchronized During an Infrastructure Synchronization**

#### **Table 2: Cisco Unified Communications Manager Objects Synchronized During User Synchronization**

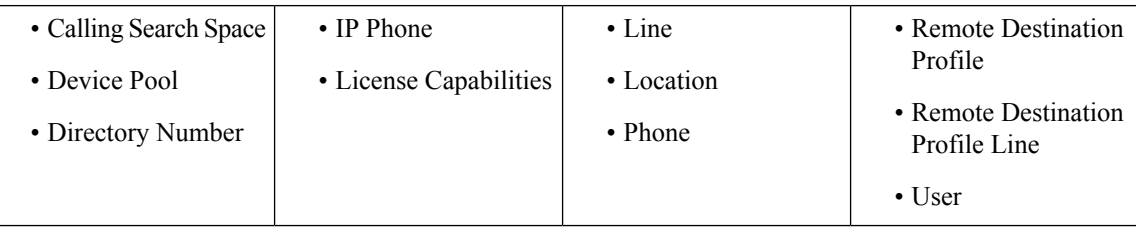

### **Error Messages While Synchronizing a Call Processor**

Some of the error messages you encounter while synchronizing a call processor:

The Detailed Log page lists items that could not be synchronized from the Cisco Unified Communications Manager device. For example, on the page, you will see the following message:

Completed. But the following objects could not be synchronized: [SecurityProfile, DialPlanTag, SIPTrunk, PhoneTemplate, DigitDiscardInstruction]

Incomplete synchronization can occur because of the following:

• Network problems that did not allow the items to be properly synchronized. To determine if this is the cause, analyze the nice.log file. A network problem can be the cause if the file displays the following information:

java.security.PrivilegedActionException:com.sun.xml.messaging.saaj.SOAPExceptionImpl:Message send failed.

• Configuration issues with the items. In this case, copy the nice.log file and contact the Engineering Team.

## <span id="page-6-0"></span>**Overview of Domain Synchronization**

Domain synchronization aggregates data from synchronizations. Devices are not accessed during a Domain synchronization.

During a Domain synchronization, Cisco Prime Collaboration Provisioning does the following:

- Synchronizes users and their services with the Provisioning inventory, creates new users, and updates the records.
- Synchronizes user accounts and updates Cisco Prime Collaboration Provisioning so that users can log in (logins are created only if the self-care rule is enabled; see Business Rule [Descriptions.](cpco_b_cisco-prime-collaboration-provisioning-guide-12-5_chapter7.pdf#nameddest=unique_93)
- Associates services to Service Areas.
- Synchronizes the assigned voicemail directory numbers in Unity Connection or Unity Express to those in Cisco Unified Communications Manager.

Business rules determine the criteria used for synchronizing Domains (see [Configuring](#page-9-0) Business Rules for Domain [Synchronization,](#page-9-0) on page 10).

To fully synchronize a Domain, you must perform an infrastructure and user synchronization for each device in the Domain, and then perform a Domain Synchronization.

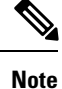

If a device in the Domain is already synchronized, it is recommended that a Domain synchronization also be done.

While running Domain synchronization, remember the following:

• If you use a user synchronization on Cisco Unified Communications Manager Express to add users to Provisioning, the first name, last name, phone number, and department data are not obtained by Provisioning. The Manage Users page, displays "Unknown" in these fields.

You can update the user information through Provisioning, but be aware that this information will be pushed to the Cisco Unified Communications Manager Express system, and will overwrite any existing information for the user in the ephone description field.

- You should not run more than one synchronization at a time. Run all synchronizations sequentially.
- If a Cisco Unified Communications Manager Express is the only device present in a Domain and Service Area, during Domain synchronization users are not created in Provisioning if the ephone username command is not configured in Cisco Unified Communications Manager Express. Ensure that the ephone username command is configured in Cisco Unified Communications Manager Express for all users.
- A device profile is added to a user's record as an Extension Mobility Access product only if the device profile is subscribed to the extension mobility service in Cisco Unified Communications Manager.
- If the Cisco Unified Communications Manager and Cisco Unified Presence added to the service area are upgraded to 9.0 versions, the following services will be removed from the user records:
	- Enable Presence
	- Enable Presence Client
	- Client User Settings

The user records will be updated with the User Services product details.

• Cisco Prime Collaboration Provisioning allows you to provision device profiles with services enabled or disabled at enterprise level.

If a device profile has associated services, the device profile will be associated to a user only if a matching service URL is found.

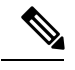

Extension Mobility service can be associated to a user, even if the device profile has no associated services or if the services are enabled at enterprise level. **Note**

• Cisco Prime Collaboration Provisioning allows you to provision device profiles with services enabled or disabled at enterprise level.

If a device profile has associated services, the device profile will be associated to a user only if a matching service URL is found.

- After domain synchronization, all services related to users are updated in the user record. You can change, cancel or edit services related to users without configuring a service area.
- In an upgraded server, you must run the user synchronization followed by domain synchronization to remove the Email services and merge Unified Messaging service with Voicemail.

## <span id="page-7-0"></span>**Synchronizing Domains**

To synchronize domains:

#### **Step 1** Choose **Provisioning Setup**.

**Step 2** From the Domains table, hover over quick view of the Domain you want to synchronize, and click **Start Domain Synchronization**.

A popup appears saying that the Domain Synchronization has started successfully. The Last Synchronization field in Quick View displays the status of synchronization along with the start and completion time.

Domain synchronization cannot be started without configuring synchronization rules.

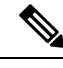

**Note**

For Cisco Prime Collaboration Provisioning 12.3 and later, after the domain synchronization is completed, if admin and globaladmin users exist in any of the devices, then those users are restricted during user sync operation.

#### **Related Topics**

Configuring Business Rules for Domain [Synchronization,](#page-9-0) on page 10 Overview of Domain [Synchronization,](#page-6-0) on page 7 Business Rules for Domain [Synchronization,](#page-8-0) on page 9

### **Change Notification**

Change notification allows you to sync information and includes maximum number of scenarios where the information is synced from Unified Communications Manager to Cisco Prime Collaboration Provisioning.

However, in certain cases, when you perform provisioning from Unified Communications Manager directly, information isn't synced in Cisco Prime Collaboration Provisioning after the change notification.

To remove data inconsistencies between the Cisco Prime Collaboration Provisioning and the Unified Communications Manager, we highly recommend that you use Cisco Prime Collaboration Provisioning to perform all provisioning activities. We don't recommend that you use Unified Communications Manager to perform provisioning.

**For Cisco Prime Collaboration Provisioning 12.3 and later**

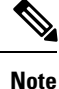

When you add users to Unified Communications Manager, change notification updates all users except admin and globaladmin in Cisco Prime Collaboration Provisioning.

### <span id="page-8-0"></span>**Business Rules for Domain Synchronization**

Business rules determine the criteria used for adding users to a Domain.

For Domain synchronization to work properly, you must configure at least one of the following rules:

• Sync All Users (Unified CM)—If enabled, all user accounts in all of the Call Processors in the Domain are assigned to the Domain being synchronized. This rule overrides the Match Department rule.

- Sync Only Existing Users—If enabled, the Domain synchronization does not create new users. Only services of existing users in the Domain are synchronized.
- Sync by Attribute—You have the following options:
	- Match Department—If enabled, the Domain synchronization associates only the Call Processor user accounts whose department code matches one in the list specified in the rule configuration.
	- Match Location—If enabled, the Domain synchronization associates only the Call Processor user accounts whose phone location matches one in the list specified in the rule configuration.
	- Match Device Pool—If enabled, the Domain synchronization associates only the Call Processor user account whose Phone or Remote Destination Profile has a device pool value that matches one in the list specified in the rule configuration.

The rest of the Domain synchronization rules coreside (do not have a priority level) with the above rules. Following are the coresident Domain synchronization rules:

- Sync All Users (Unity Connection)—If this rule is enabled, all user accounts in a given Message Processor are assigned to a Provisioning Domain. Otherwise, only user accounts in the given Message Processor with a matching Call Processor user account are assigned.
- Sync Primary User From Unity Connection—If enabled, user information is updated from the associated Message Processor account; otherwise it is updated from the Call Processor.

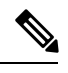

If you try to run a Domain synchronization when none of the required rules are enabled, a message appears in the Synchronize Domain page stating that you are required to enable one of the rules. You can click the Configure Synchronization Rules link on this page to open the Configure Domain Sync Rules page, where you can configure the desired Domain synchronization rule. For more information, see Overview of Domain [Synchronization.](#page-6-0) **Note**

If more than one of the required rules are enabled, only one of the rules will be in effect.

The rule priority is applied in the following order:

- **1.** Sync All Users (Unified CM)
- **2.** Sync Only Existing Users
- **3.** Match Department
- **4.** Match Location
- **5.** Match Device Pool

If Sync All Users (Unified CM) rule is enabled, the settings of all the other rules are ignored. If Sync Only Existing Users rule is enabled, the settings for the last three rules are ignored. The last three rules are additive, meaning that if two of the rules are enabled, then only users that satisfy both constraints are synchronized.

### <span id="page-9-0"></span>**Configuring Business Rules for Domain Synchronization**

For Domain synchronization to work properly, you must configure Domain synchronization business rules.

- Ω
- A description of each business rule appears when you place your cursor over the information icon next to the rule. **Tip**

#### **Step 1** Choose **Provisioning Setup**.

- **Step 2** In the Domains listing page, select a Domain and click **Edit**.
- **Step 3** Scroll down to the Synchronization Rules area on the Domain Configuration page.
- **Step 4** Select the required rules.

You must select at least one Call Processor synchronization rule for the domain synchronization to work properly. If you select the Sync by Attribute rule, you must select at least one of the options listed under Sync by Attribute rule.

For more information on Domain synchronization rules, see Business Rules for Domain [Synchronization,](#page-8-0) on page 9.

**Step 5** Click **Save**.

### **Domain Synchronization Log Messages**

This section provides explanations for some of the messages that can appear in the Domain Synchronization Log report.

#### **Duplicate username encountered. So skipping the creation of this user: TestUser from the Call Processor: TestCCM**

Indicates that another user exists in Provisioning with the same ID, but the ID uses a different case. Services which belong to this user will not be synchronized.

To fix this problem, remove one of the users from Cisco Unified Communications Manager.

#### **No matching voicemail info found for directory number 123400000**

The synchronization could not find a voicemail for the directory number. This problem can occur when either a synchronization was not run on the Unified Message Processor (so the voicemails are not present in Provisioning), or no matching voicemail information was found for the directory number.

To fix this problem, either run user synchronization on the Unified Message Processor, or create a Service Area with the correct settings.

#### The device profile line Line 1 - 123400000 could not be added to the customer record because a service area **with the following properties could not be determined in the domain Cisco: Call Processor: TestCCM**

A device profile line could not be assigned to a Service Area with the listed settings.

To fix this problem, either create a Service Area with the same settings or change the line settings on Cisco Unified Communications Manager.

### **For Blocking Users**

If admin and globaladmin users are restricted during user sync operation, then, the information about the restricted users appears in the log.

## <span id="page-11-0"></span>**Schedule Synchronization**

#### **For Cisco Prime Collaboration Release 11.1 and later**

Using Schedule Synchronization, you can synchronize Call Processors, Message Processors, Presence Processors, Active Directories, and Domains.

The **Schedule Synchronization** page lists the existing jobs along with its job name, start synchronization time, frequency, job status, synchronization status, and logs. You can click **View** under the logs column to view synchronization log file of the job. Using these log files, you can analyze the cause of synchronization failure. You also have options to add, delete, edit, and run the job immediately.

**Prerequisite:** You must have administrator privilege to perform this task.

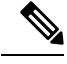

After upgrading to Cisco Prime Collaboration Provisioning 11.1, all cron jobs (scheduled for synchronization) from the system are migrated as synchronization jobs to the**ScheduleSynchronization**page. These jobs will be displayed with the job status as scheduled. **Note**

To add schedule synchronization job:

- **Step 1** Choose **Administration** > **Schedule Synchronization**.
- **Step 2** Click **Add** to create a new synchronization job for the device.
- **Step 3** In the **Create New Synchronization Schedule** window, enter the required details. Refer Table 3: Schedule Synchronization [Configuration](#page-12-0) Fields for field descriptions.
- **Step 4** Click **Synchronization Preview** to run the script without performing any synchronization and to display the list of processors and domains that will be synchronized in the **Preview Synchronization Log**. Using synchronization preview logs, you can easily identify and correct syntax errors in custom granular synchronization data.
- **Step 5** Click **Save and Run Now** to execute the job immediately. If you do not want to execute the job immediately, you can choose **Save and Close** option.
	- To edit an existing job, check the required job name and click **Edit**. Make the necessary changes and click **Save and Run Now**.
	- To delete one or more jobs, check the required job name and click **Delete**.
	- To execute one or more synchronization jobs immediately, check the required job name and click **Run Now**.
	- To cancel an existing job, check the required job name and click **Cancel**.

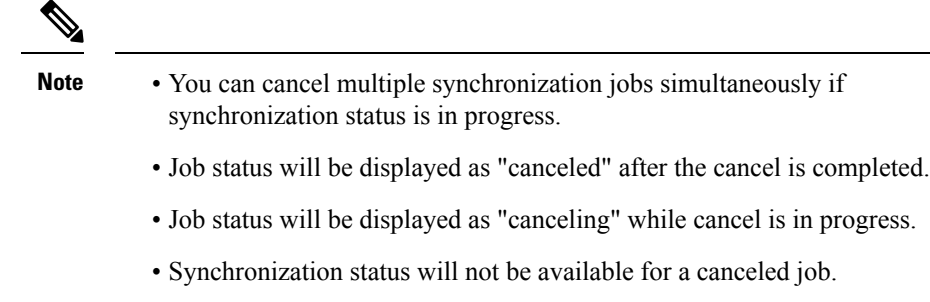

#### <span id="page-12-0"></span>**Table 3: Schedule Synchronization Configuration Fields**

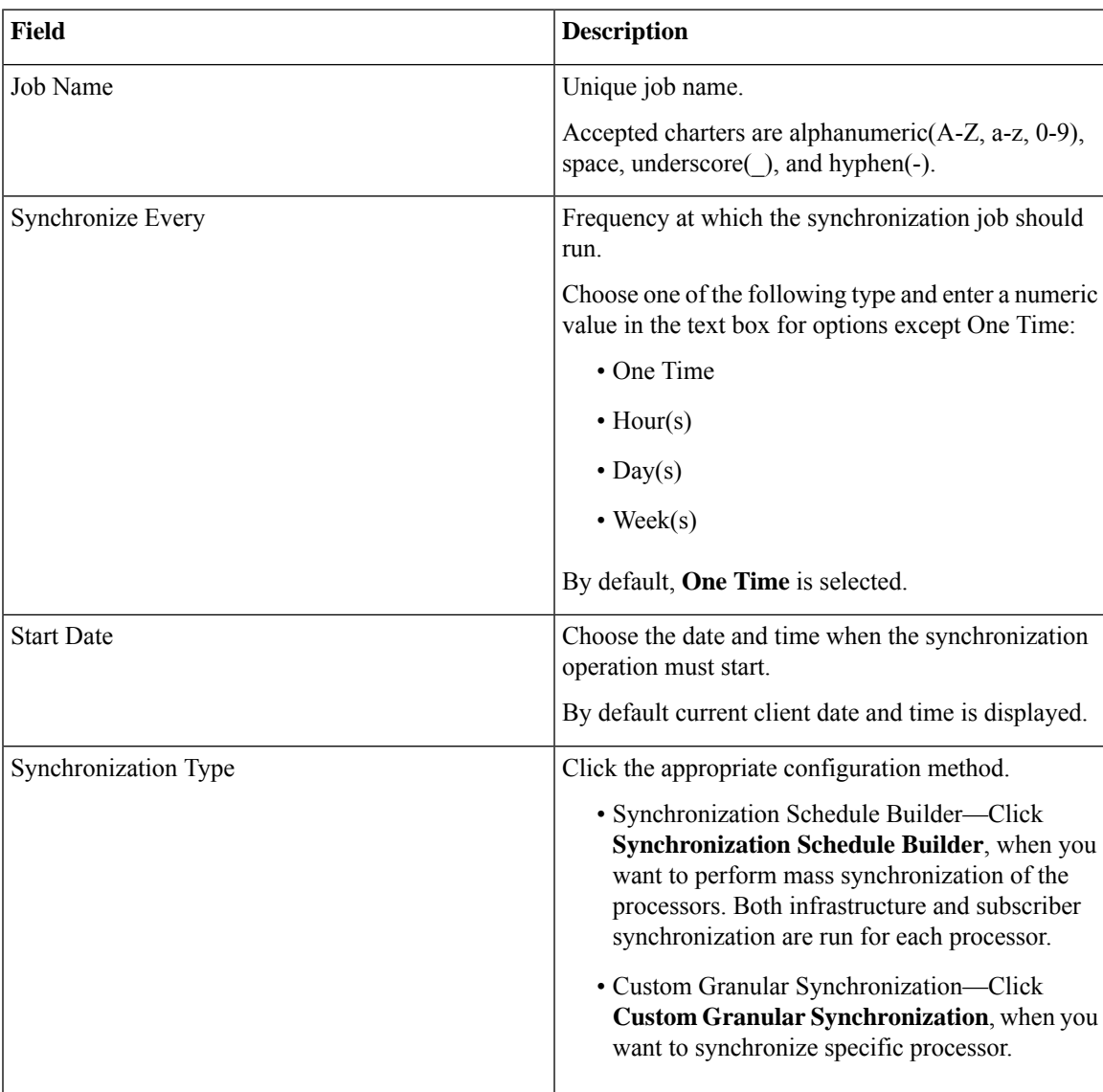

I

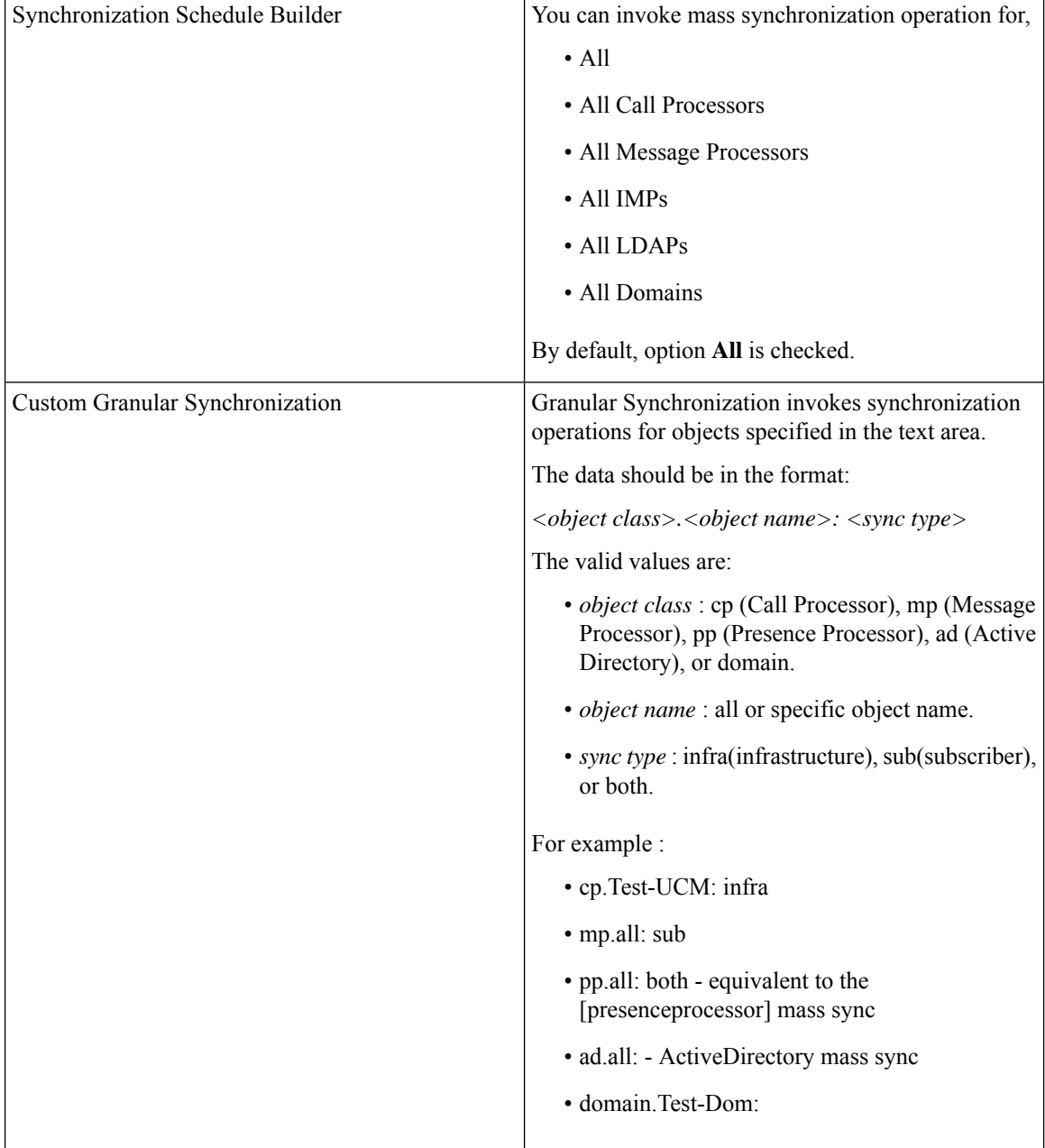

٠

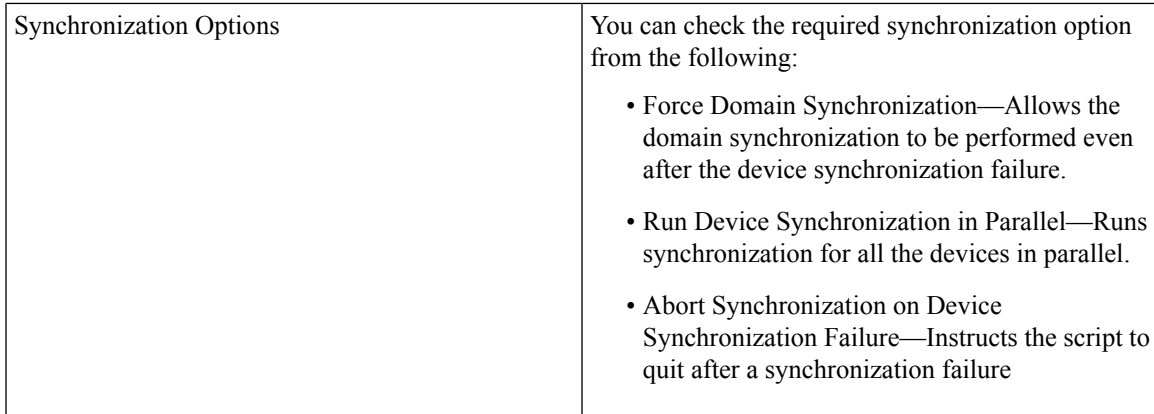

# <span id="page-14-0"></span>**Configuring Directory Search Synchronization Source**

To configure user data service (UDS), you must set the directory source. Directory source can be either LDAP server or Call Processor. If LDAP server is set as the directory source, UDS will be disabled in Cisco Prime Collaboration Provisioning. By default, LDAP server is set as the directory source. For enabling UDS, you must set the directory source as Call Processor.

You cannot enable UDS, if any of the Call Processor is integrated with LDAP. After enabling UDS, if a LDAP integrated Call Processor is added to Cisco Prime Collaboration Provisioning, Cisco Prime Collaboration Provisioning will disable the UDS automatically by setting the directory source as LDAP server.

The processor against which the first service is ordered for a user will be set as the home cluster for the user.

If UDS is enabled, when a user is removed from the home cluster, Provisioning will delete the corresponding user details from the other Call Processor clusters.

You can enable directory search synchronization while adding a new Call Processor or choose to do it later.

To configure the directory search synchronization source:

- **Step 1** Choose **Advanced Provisioning** > **Unified Communication Services**.
- **Step 2** Click **Use Communication Manager for Directory Data**.
- **Step 3** Click **Apply**.

A warning message is displayed stating directory search synchronization will add the user details to all Call Processors that are 10.x and above. Depending on the number of users, this operation may take several hours and may impact system performance.

**Step 4** Click **Yes** to continue.

**Enable** button appears next to **Use Communication Manager for Directory Data** option.

**Step 5** Click **Enable** for directory search synchronization to happen.

After clicking **Enable** and on adding the call processors if the sync is not auto-initiated then you must manually initiate the sync from UCS or disable and re-enable Directory Search. This may take several hours to complete. **Note**

Unified Communication Services page will be updated to show the synchronization status for each affected cluster. If synchronization fails, an error message and links to the log files will be displayed.

# <span id="page-15-0"></span>**Synchronizing an LDAP Server with Provisioning**

You can synchronize the accounts in a Lightweight Directory Access Protocol (LDAP) server with Cisco Prime Collaboration Provisioning. Cisco Prime Collaboration Provisioning can use this information to create new users accounts in itself automatically, update already existing user information, or delete users.

Cisco Prime Collaboration Provisioning can populate its user database with user IDs directly from an associated LDAP source. Configuring and scheduling LDAP synchronization are done through domain configuration.

You can configure a filter query at the domain level to allow Cisco Prime Collaboration Provisioning to identify the exact users that have to be imported into Cisco Prime Collaboration Provisioning, as opposed to importing the entire LDAP directory into each domain. You can create complex filters based on the available fields in Microsoft Active Directory.

Administrators can control how Cisco Prime Collaboration Provisioning removes users. They can configure the "Always Delete" option when a user is no longer in the LDAP directory so that when the synchronization between Cisco Prime Collaboration Provisioning and Active Directory runs, the user will be removed from Cisco Prime Collaboration Provisioning and the user's services will be moved to the global namespace. The "Delete if user has no services" option prevents a user from being deleted if the user still has associated services. These optional settings can help remove unused services and free directory numbers after employees have left a company.

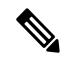

**Note** If users are not given admin privileges in AD, they cannot write to the DN.

The following table shows the step-by-step workflow to add and synchronize an LDAP server with Cisco Prime Collaboration Provisioning.

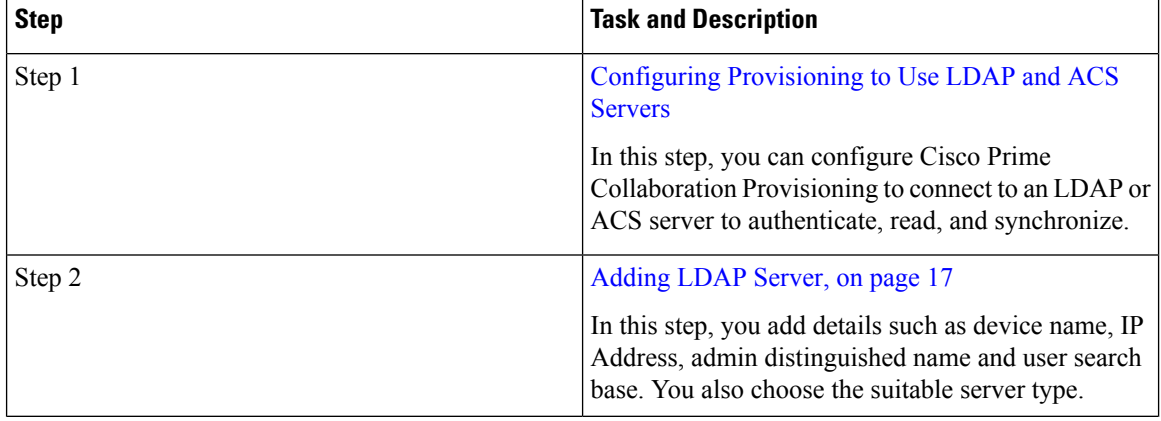

#### **Table 4: LDAP Workflow in Provisioning**

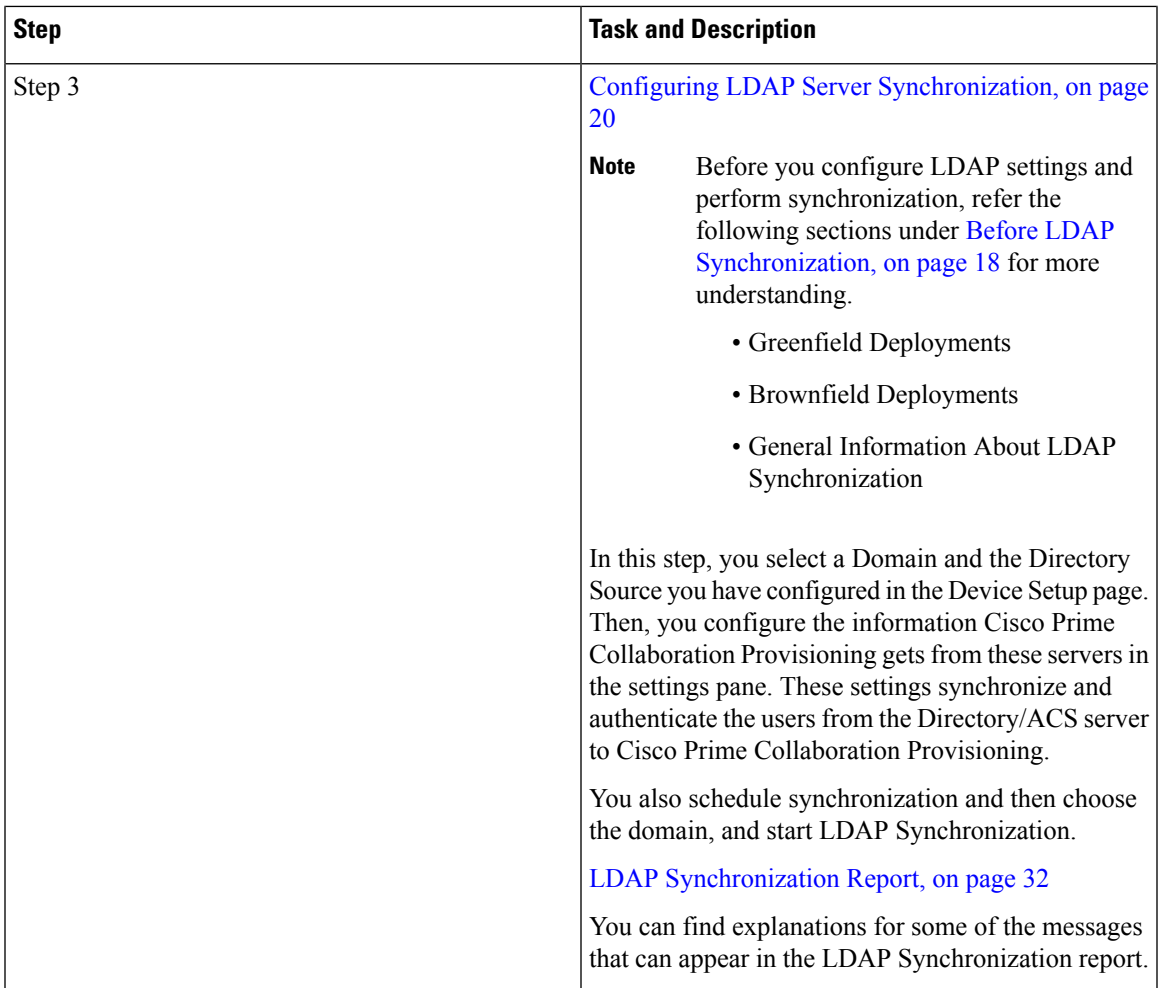

## <span id="page-16-0"></span>**Adding LDAP Server**

To add LDAP server in Cisco Prime Collaboration Provisioning:

- **Step 1** Choose **Device Setup**.
- **Step 2** Click **Add** to add devices to Cisco Prime Collaboration Provisioning.
- **Step 3** In the Add Device window, enter the necessary information such as Name and IP address.
	- For the device name, valid values are space, alphanumeric characters (A-Z, a-z, 0-9), underscore  $\bigcup$ , hyphen  $(-)$ , period  $(.)$ , and at sign  $(\varnothing)$ . **Note**

Refer Adding [Devices](cpco_b_cisco-prime-collaboration-provisioning-guide-12-5_chapter4.pdf#nameddest=unique_8) for field descriptions of Call Processor Fields, Unified Message Processor Fields and LDAP and ACS Server Configuration Fields.

- **Step 4** In the Application drop-down list, select Directory Server (LDAP) and choose the suitable LDAP Server Type. For more information on the server type, see LDAP and ACS Server Configuration Fields table.
- **Step 5** If the Active Directory is enabled for secure connection, check **Use SSL** checkbox and change the Server Port to 636. For non-secure connection, the Server Port field is populated with 389 by default.
- LDAP port when LDAP server is a Global Catalog server: **Note**
	- 3268—When SSL is not required.
	- 3269—When SSL is required. (If you enter this port number, make sure that you check the **Use SSL** check box.)
- **Step 6** Enter details of Backup Server IP Address and Backup Server Port as appropriate.
- **Step 7** Enter details of LDAP manager in Admin Distinguished Name and Admin Password fields. The Admin Distinguished Name field contains details of the user who has admin privileges in Active Directory.
	- For Admin Distinguished Name, be sure to use complete canonical name, for example, CN= Administrator, OU =Sales, DC=ca, DC=com. **Note**
		- Refer [Distinguished](https://msdn.microsoft.com/en-us/library/aa366101.aspx) Names for more information on how to configure the Distinguished Names.
		- For more information on Admin Distinguished Name, see LDAP and ACS Server Configuration Fields table.
		- Admin user account entered in "Admin Distinguished Name" should have permissions to perform read and write operations.
- **Step 8** Enter CN or OU search base details in LDAP User Search Base of an administrator. For more information on LDAP User Search Base, see LDAP and ACS Server Configuration Fields table.

#### <span id="page-17-0"></span>**Step 9** Click **Save**. Test Connection validates details entered as part of Device Setup and gives a Success or Failure message.

### **Before LDAP Synchronization**

Before you configure LDAP settings and perform synchronization, refer the following sections for more understanding.

#### **Greenfield Deployments**

For greenfield deployments, remember the following:

When a service is ordered for a user that is imported from LDAP server, the Getting Started Wizard pushes the LDAP server details like LDAP directory, authentication and system settings to Cisco Unified Communications Manager. Cisco Unified Communications Manager marks the user as LDAP user. The users that are marked as LDAP user can log into the Self-Care portal of Cisco Unified Communications Manager, using the credentials configured in the LDAP server.

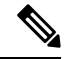

After you upgrade to latest version of Cisco Prime Collaboration Provisioning, you must run LDAP synchronization in Provisioning. Otherwise, LDAP imported users will not be marked as LDAP users in Cisco Unified Communications Manager. **Note**

#### **Brownfield Deployments**

For brownfield deployments, you must do the following:

**1.** Create an Infrastructure template (Advanced Provisioning > Batch Provisioning > Add > Add Batch Actions > AddLDAPAuthentication.txt or ChangeLDAPAuthentication.txt batch files) for LDAP authentication to disable authentication in Cisco Unified Communications Manager (you must choose the option "No" for "Use LDAP Authentication for End Users" attribute). Push this configuration to Cisco Unified Communications Manager through batch project.

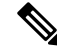

#### **From Cisco Prime Collaboration Provisioning 11.6 and later Note**

- You can access all templates under the **Batch Provisioning** menu option.
- System does not provide Configuration template feature.
- **2.** Create an Infrastructure template for LDAP System to disable LDAP synchronization in Cisco Unified Communications Manager. You must provide the value, "sAMAccountName" for "LDAP Attribute for User ID" field, if you have selected Microsoft AD server. You must provide the value, "uid" for "LDAP Attribute for User ID" field, if you have selected Microsoft ADAM or Lightweight Directory Services. Push this configuration to Cisco Unified Communications Manager through batch project.
- **3.** Create an Infrastructure template for LDAP authentication to enable authentication in Cisco Unified Communications Manager again (you must choose the option "Yes" for "Use LDAP Authentication for End Users" attribute). Push this configuration to Cisco Unified Communications Manager through batch project.
- **4.** You must run Infrastructure synchronization from Provisioning UI to identify LDAP directory in Cisco Unified Communications Manager, before you start provisioning the services for users in Cisco Prime Collaboration Provisioning.

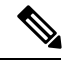

**Note** Single LDAP synchronization is compatible with Cisco Unified CM 10.5.1 and above only.

#### **General Information About LDAP Synchronization**

- Cisco Prime Collaboration Provisioning allows writing DN back to the LDAP server.
- The following servers are supported as LDAP servers:
	- Microsoft Active Directory servers 2000, 2003, and 2008
	- Open LDAP
	- Oracle Directory
	- AD 2012
- LDAP synchronization only creates the users; it does not add their services to their user records. Make sure you run domain synchronization after LDAP synchronization so that the users' services are added to their user records.
- The user search base configured in LDAP services in the domain is used to synchronize LDAP users into the Cisco Prime Collaboration Provisioning user database.
- You cannot delete an LDAP server which is associated to a Domain. You must remove the LDAP server from the Domain to delete it.

### <span id="page-19-0"></span>**Configuring LDAP Server Synchronization**

**To Configure LDAP Server Synchronization:**

- **Step 1** Choose **Provisioning Setup**.
- **Step 2** In the Domains pane, select a Domain and click **Edit**.
- **Step 3** On the Domain Configuration page, select the Directory Source that is configured on the Device Setup page.
- **Step 4** In the settings pane, you configure the information Cisco Prime Collaboration Provisioning gets from the servers by entering or choosing the details assuitable in the respective fields. These settings are used to synchronize and authenticate the users from the Directory/ACS server to Prime Collaboration.

The LDAP Settings pane contains the following sub-panes:

- LDAP Sync Policy
- LDAP Field Mappings
- Domain LDAP Filters
- Service Area LDAP Filters
- User Role LDAP Filters
- Write Back LDAP Settings

For more information on LDAP Sync Policy and Field Mappings sub-panes, see the Table 5: LDAP [Settings](#page-20-0) Fields table.

While synchronizing users from the LDAP server, you can use the Domain, Service Area, and User Role LDAP filters when the User Type is enabled for Automatic Service Provisioning. These filters help identify the default Service Area and User Role to be used during Automatic Service Provisioning.

For more information on LDAP Filters, see the Table 7: LDAP [Synchronization](#page-28-0) Filters table.

**Step 5** For all the changes on the LDAP server to be synchronized to Cisco Prime Collaboration Provisioning, select the following:

- Mode—**Authentication and Synchronization** under LDAP Sync Policy sub-pane.
- Update existing user details—**All fields** under LDAP Sync Policy sub-pane.
- Action when LDAP users deleted—**Delete user only** under LDAP Sync Policy sub-pane.
- User Search base—Enter a user search base under LDAP Sync Policy sub-pane.
	- Unlike Cisco Unified CM, Cisco Prime Collaboration Provisioning supports only one user search base for a domain. However, you can create multiple domains for multiple user searches.
	- When adding an LDAP user in Cisco Unified CM through Provisioning UI, the user search base in Provisioning domain and Unified Communications Manager must be the same.

• Filter query for synchronization—Synchronize all users. Cick the **Edit** icon under Domain LDAP Filters sub-pane and choose the necessary detail. Click **Save**.

#### **Step 6** Click **Save**.

PCP monitors the LDAP sync status every one hour. If the sync remains stuck for one hour, the configured user gets an email notification. Audit trail is updated with the following message and the synchronization stops: **Note**

'Automatic synchronization status check Failed'.

#### **Scheduling and Performing LDAP Synchronization**

To schedule synchronization,set the**SynchronizationInterval** and**SynchronizationStart Date** in the LDAP Settings pane.

After saving the Domain Configuration page, select the Domain and hover over Quick view. Select **Start LDAP Synchronization**.

You can view the LDAP synchronization details in the domain quick view. You can click the **View Detailed Log** option available in the domain **Quick View** to view LDAP synchronization logs.

After an LDAP synchronization, a report is created. The report lists the operations that could not be performed during synchronization. Operation failure can be due to incorrect data entered into the LDAP server or incorrect user settings.

<span id="page-20-0"></span>You cannot delete an LDAP server which is associated to a Domain. Remove the LDAP server from the Domain to delete it.

The following table provides details about the LDAP Configuration fields.

#### **Table 5: LDAP Settings Fields**

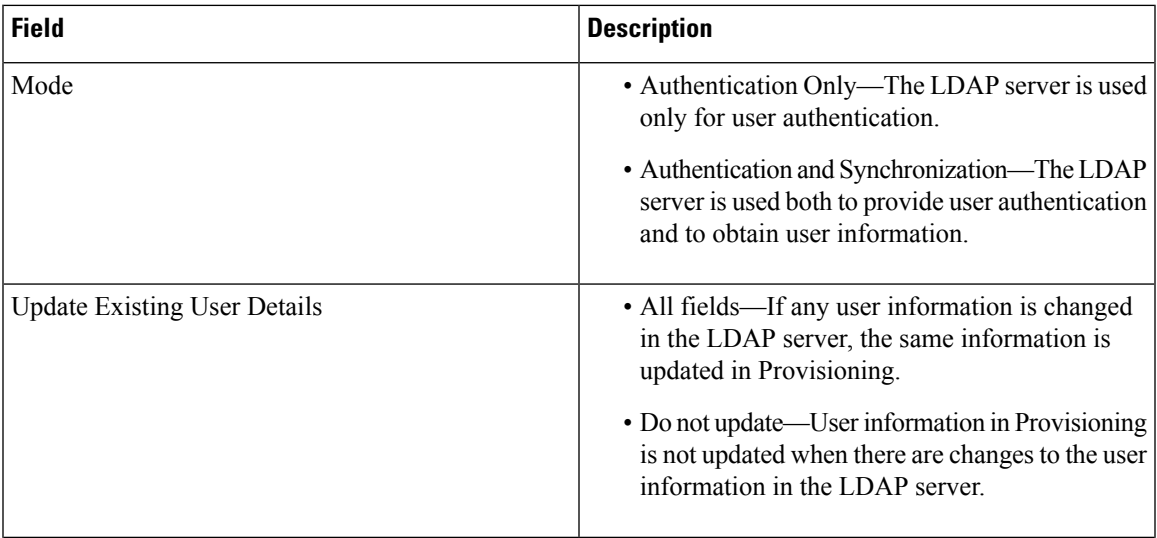

L

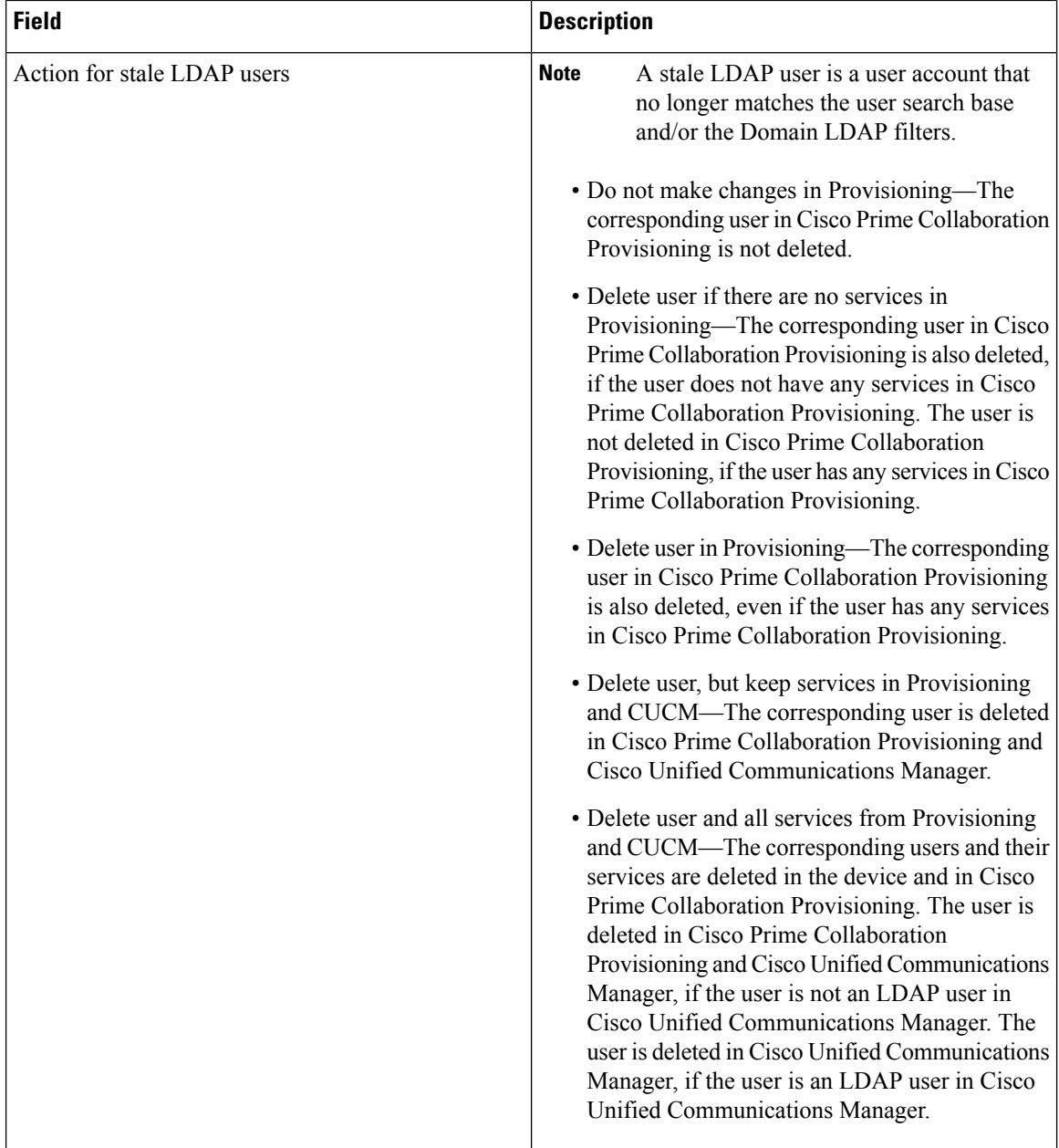

 $\mathbf l$ 

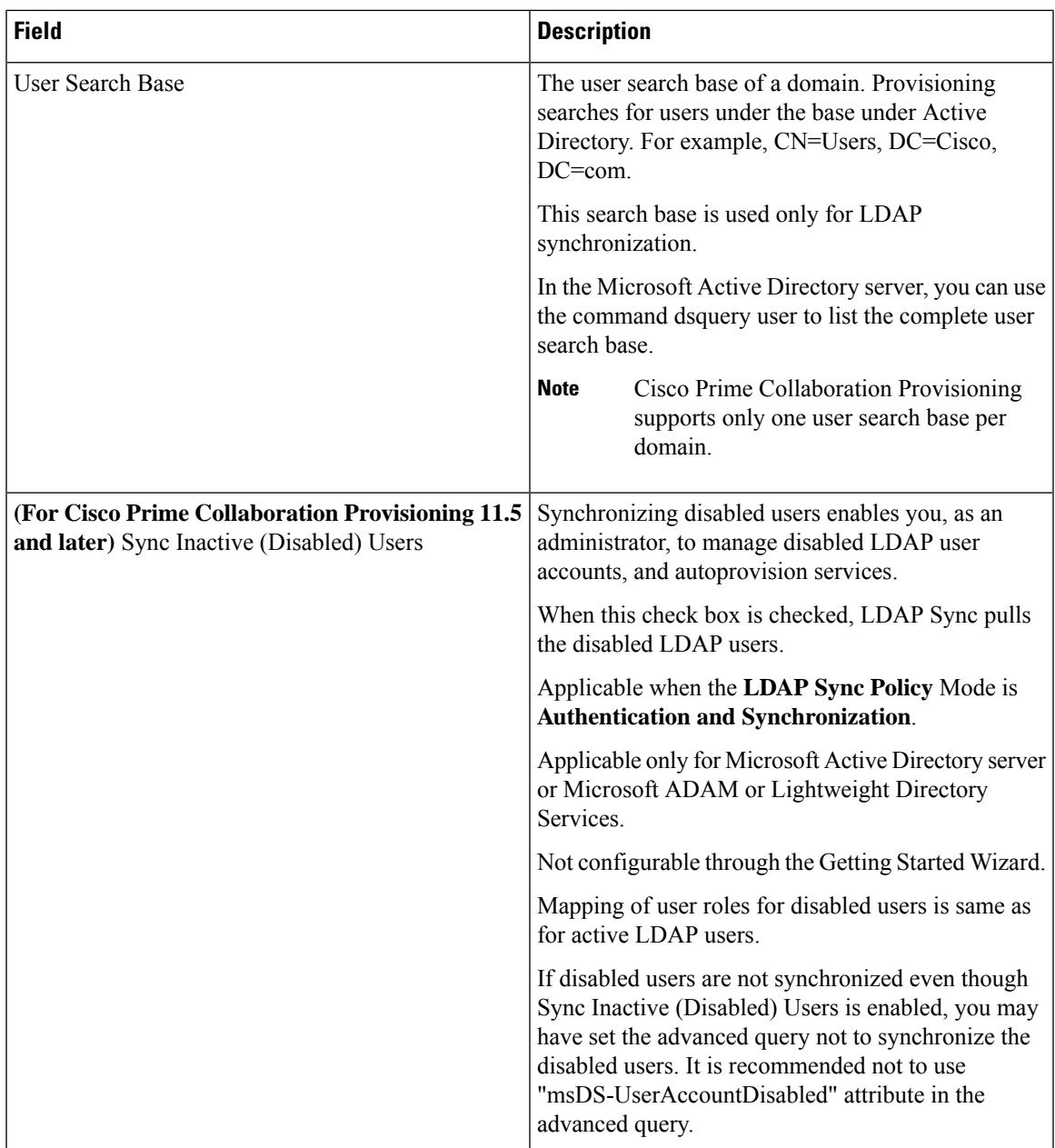

 $\mathbf I$ 

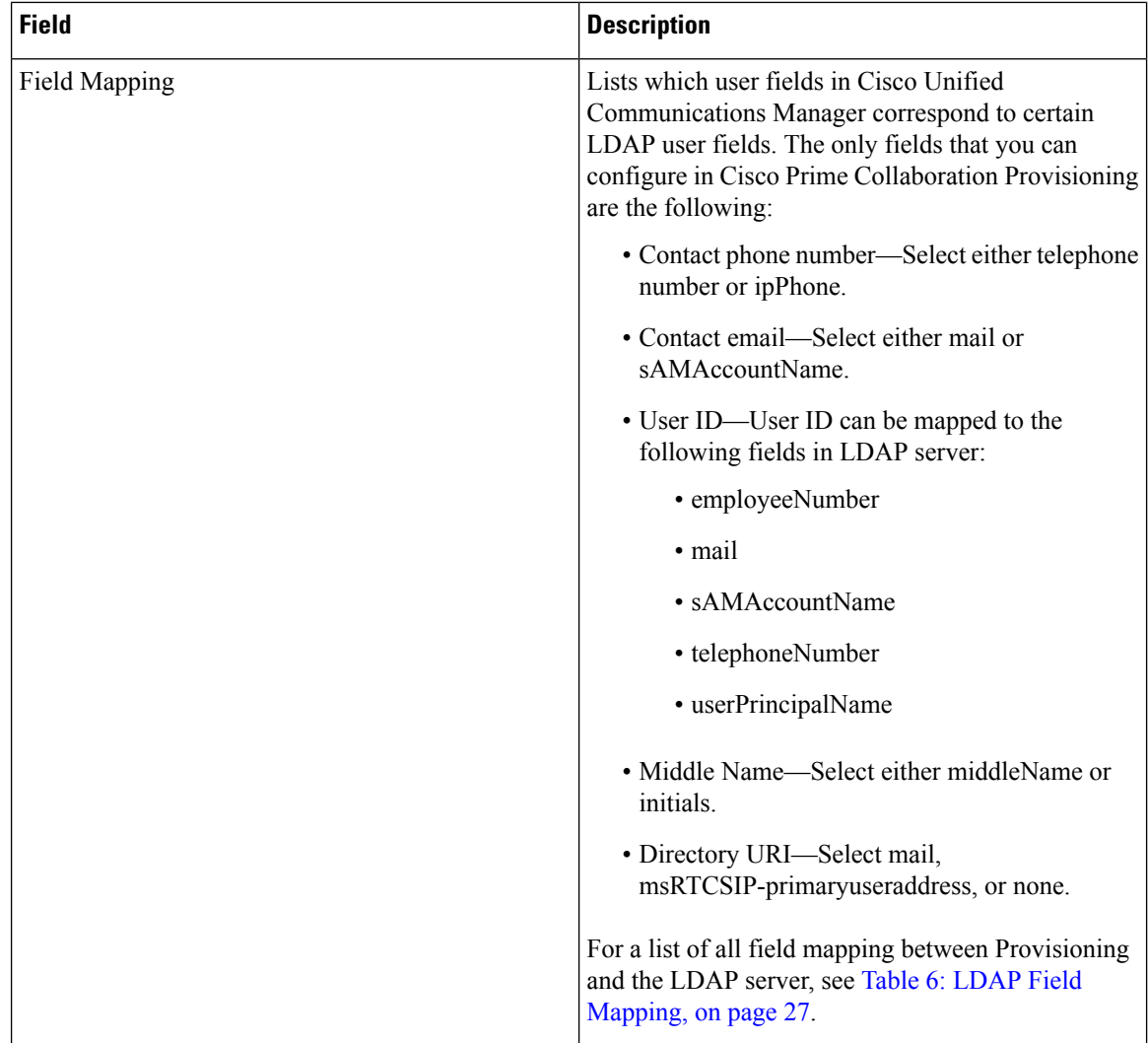

×

 $\mathbf l$ 

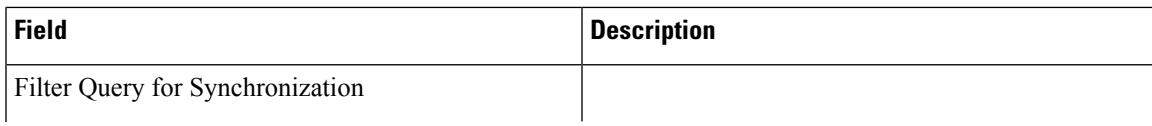

 $\mathbf I$ 

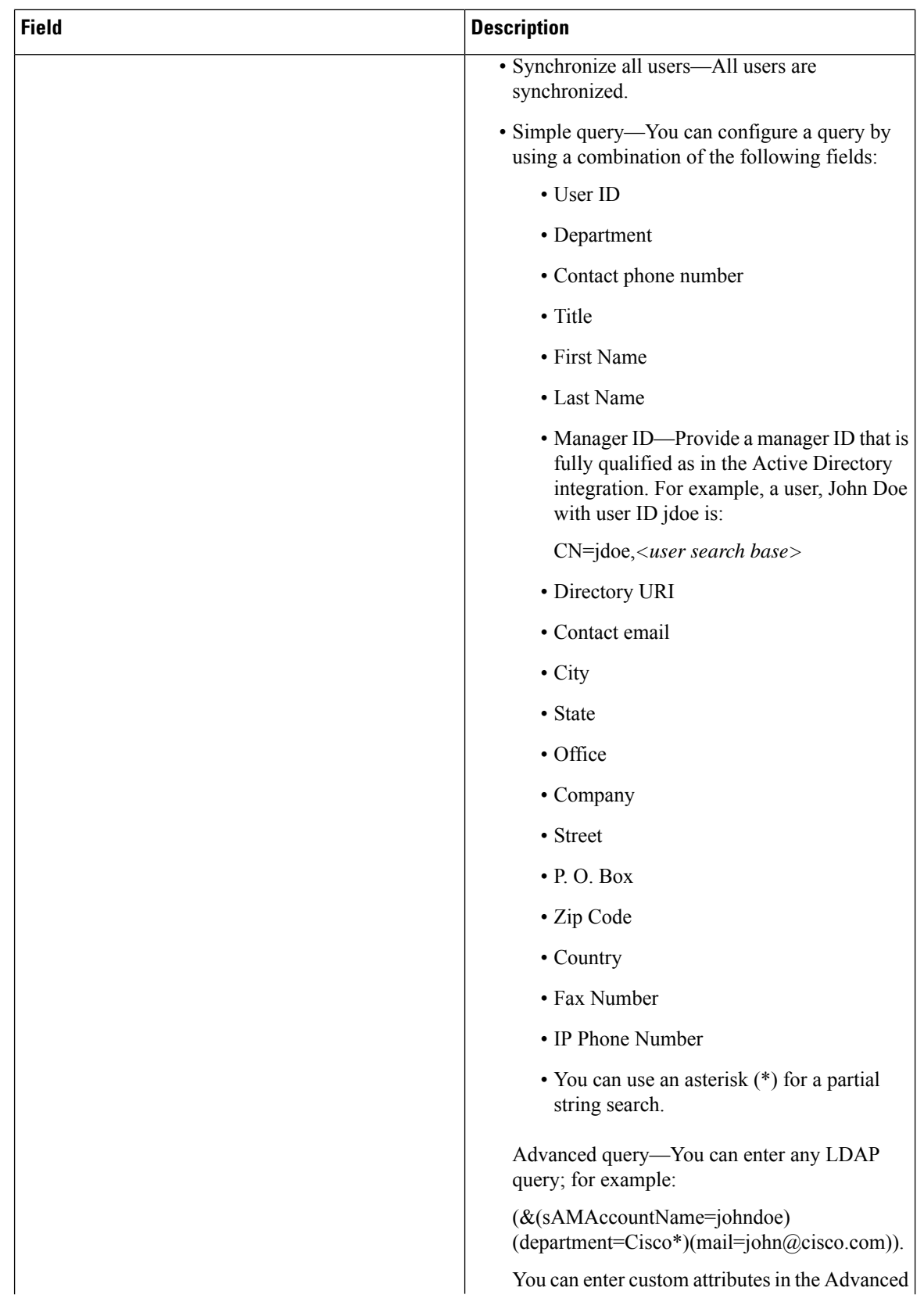

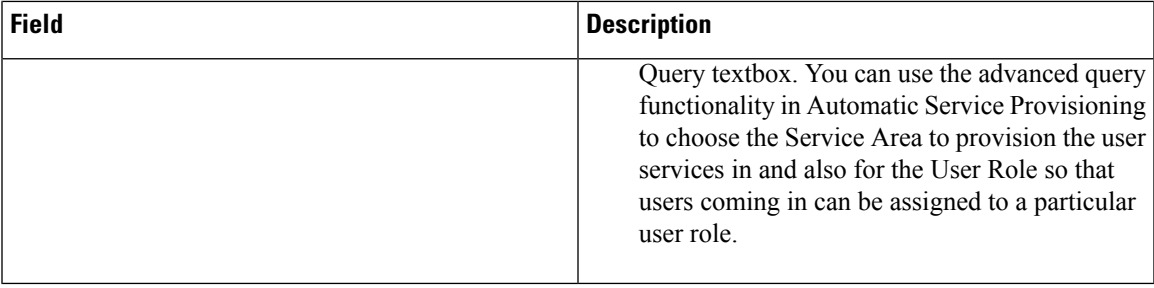

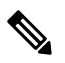

Using "IN" filter in Automatic Service Provisioning, you can configure multiple queries. For example: **Note**

- To fetch multiple Directory Numbers, separate the search string using semicolon. For example: 4930;5930.
- To fetch multiple combinations of Directory Numbers, separate the search string using an asterisk and semicolon. For example:  $40105$ <sup>\*</sup>; $40116$ <sup>\*</sup>; $40127$ <sup>\*</sup>;.
- For contact phone numbers, you can use:
	- '+' symbol in search criteria such as +44\*
	- '/+' symbol in search criteria such as /+44\*
- For contact phone numbers, using "IN" filter with multiple values in search criteria with comma as delimiter, you can use '/+' symbol such as  $/+44^*$ ,  $/+55^*$ , $/+33^*$ .
- Similarly, using "IN" filter you can synchronize multiple users from the LDAP server with comma as delimiter. For example: User1, User2, User3.
- Wildcard character (\*) is allowed in the filter, it can be used either in beginning or in the end of the field.

Likewise, you can use '=' and '!=' operators to configure queries. For example, if you provide a single userID:

- The '=' operator synchronizes only that user from the LDAP server.
- The '!=' operator does not synchronize that user alone from the LDAP server. All other users are synchronized.

<span id="page-26-0"></span>Using \* with userID such as User123\* fetches all the users whose id starts with User123.

The table below lists the field mapping between Cisco Prime Collaboration Provisioning and the LDAP server. The data in the specified Provisioning field is synchronized with the user data in the corresponding LDAP field.

#### **Table 6: LDAP Field Mapping**

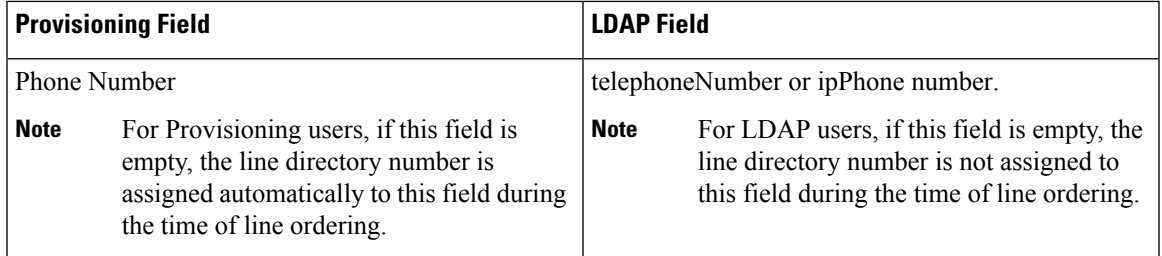

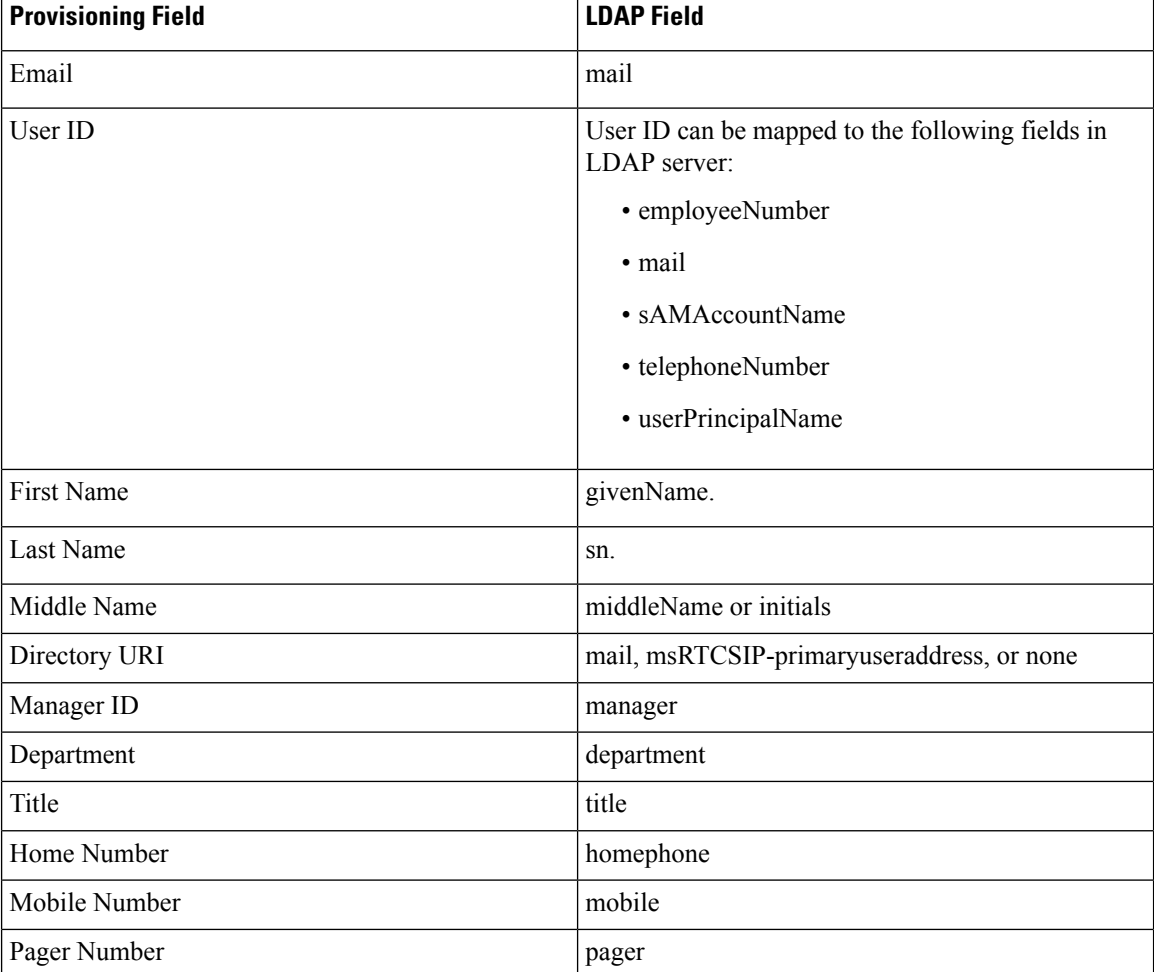

# 

If you have configured LDAP server type as Microsoft ADAM or Lightweight Directory Services or Oracle directory server or OpenLDAP, uid is listed in the User ID drop-down list instead of sAMAccountName. **Note**

# $\mathscr{P}$

**(For Cisco Prime Collaboration Release 11.2 and later)** The following LDAP attributes are not supported in the domain user interface for openLDAP and Oracle directory server: **Note**

- msRTCSIP-primaryuseraddress
- userPrincipalName
- ipPhone number
- middlename

While synchronizing users from the LDAP server, you can use the following filters when the User Type is enabled for Automatic Service Provisioning. These filters help identify the default Service Area and User Role to be used during Automatic Service Provisioning:

<span id="page-28-0"></span>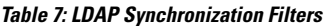

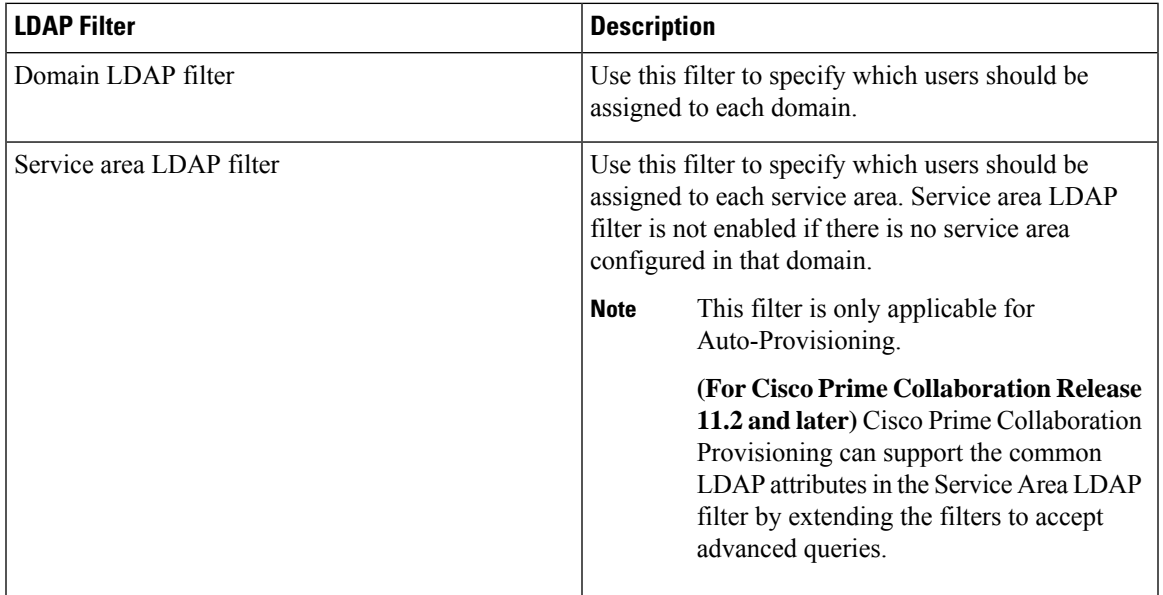

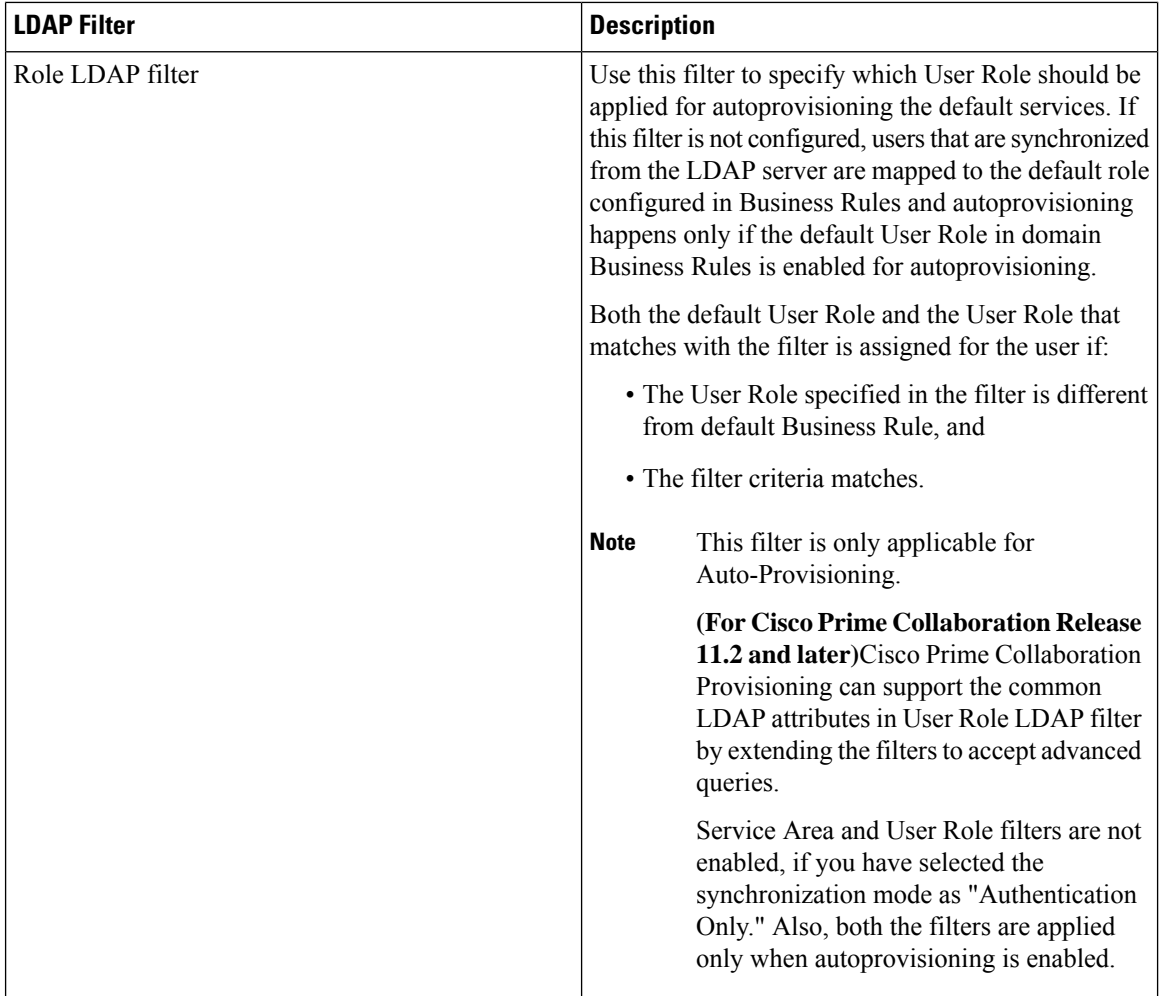

While creating the service area filter, you can configure the following settings:

- Assign new line from the extension block.
- Apply mask to LDAP synchronized telephone numbers. You can enter the mask value that needs to be applied on the LDAP synchronized number in the Mask field. Note the following points while entering the mask value:
	- The valid values for Mask field are 0-9, plus symbol  $(+)$ , upper case x  $(X)$ , and backslash followed by plus symbol  $(\n+).$
	- It can start with  $+$ ,  $\\+$ , X, or numerals (0-9).
	- It can be a combination of numerals and character X (for example, 12XXX, +XX234, XX231XXX).
	- E.164 characters (+ and \+) can be used only at the beginning of the value. These characters should not be used in between the numbers or X.

Provisioning applies the mask to the LDAP synchronized number after removing the non-numeric characters and provisions the line accordingly.

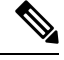

Mask field is enabled only if you have checked the Apply Mask to LDAP Synchronized Telephone Numbers check box. **Note**

Mask option is available only for users who are synchronized from the LDAP server. Also, masked numbers are used only during autoprovisioning Line for LDAP users.

- If you have checked the Assign New Line from the Extension Block check box, even if there is an LDAP synchronized number, Provisioning selects the directory number from the DN block and provision the line accordingly.
- If you have checked the Apply Mask to LDAP Synchronized Telephone Numbers check box:
	- When there is no LDAP synchronized number, Cisco Prime Collaboration Provisioning does not provision Line service for the user.
	- When there is LDAP synchronized number, Cisco Prime Collaboration Provisioning applies the mask on LDAP synchronized number and uses the masked number for auto provisioning the line.
- If both the check boxes are checked, LDAP synchronized number is masked and masked DN is used for autoprovisioning the line. If there is no LDAP synchronized number, Cisco Prime Collaboration Provisioning selects a number from the DN block and provision the line accordingly.
- If both the check boxes are unchecked, LDAP synchronized number is used for provisioning the line.

### **Write Primary DN to LDAP**

#### **For Cisco Prime Collaboration Release 11.2 and later**

You can write the Primary DN chosen from Cisco Prime Collaboration Provisioning back to the LDAP server, thus reducing the manual update of the AD fields and masking of DNs. This feature gets triggered at the ordering and domain level.

Note the following points during write-back:

- You can write Primary DN's to AD if LDAP user, Primary DN, and write back settings are enabled at domain level.
- You can perform the write-back while ordering Line and User Services through the user interface and batch.
- You cannot perform the write-back during Cisco Unified CM user synchronization, change notification, and if the Primary DN is changed directly in Cisco Unified CM.
- You can configure the write-back settings through domain user interface, and batch.
- You can update the write-back settings through the add or change functionality of batch.
- You cannot configure the write-back settings at domain level through Getting Started Wizard.

#### **Write Back Settings**

To write the Primary DN to LDAP, choose **Provisioning Setup** and select a Domain to edit. Expand LDAP Settings pane to view Write Back Settings subpane. Enter the necessary fields and click **Save** .

• The default LDAP Attribute drop-down is **Do not write to LDAP** with the **Apply Mask** field disabled.

- When you choose ipPhone or telephoneNumber or mobile from the LDAP Attribute drop-down, **Apply Mask** field is enabled.
- You have the option to enter a mask value that is applied to the Primary DN before writing to LDAP. The valid valuesfor **Apply Mask**field are 0-9, plussymbol (+), upper case x (X), and backslash followed by plus symbol  $(\pm)$ . E.164 characters  $(\pm$  and  $\pm)$  can be used only at the beginning of the value.

From the Domains table, hover over **Quick View** of the domain you want to write back, and click**Start Write Back to LDAP**.

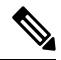

**Note**

If the LDAP attribute is set to **Do not write to LDAP**, write back does not happen and **Start Write Back to LDAP** is disabled.

Once **Start Write Back to LDAP** action starts, other actions such as **Start Domain Synchronization** and **Start LDAP Synchronization** are disabled.

Primary DN is not written to LDAP while ordering due to any one of the following reasons:

- LDAP server is unreachable or incorrect LDAP credentials.
- Admin user account entered in "Admin Distinguished Name" does not have permission to perform a write operation.
- The Domain level LDAP attribute is set to **Do not write to LDAP.**
- User does not have any primary directory number.

Check the LDAP test connection and the order status or select any attribute from the LDAP attribute drop-down list.

To view detailed log information, hover over **Quick View** of the desired domain, and then click **View Detailed Log**.

An error message is displayed in the order details page (go to the user record of the user on the **User Provisioning** page) if any error occurred during the write- back. You cannot view the write-back status for all the orders.

### <span id="page-31-0"></span>**LDAP Synchronization Report**

This section provides explanations for some of the messages that can appear in the LDAP Synchronization report.

#### **The following users were not created because they are already present in another Domain: user1, user2**

The listed users are present in the LDAP server, but could not be created in Provisioning in the current Domain, because they are already present in another Domain.

To fix this problem, delete the users from the other Domain and run the LDAP synchronization again.

#### **Deletion of User and associated services failed for the following users: UserId, OrderId, Status**

This message appears when Delete user with Services is enabled, and deleting the user and services from the device and from Provisioning fails. In order to delete the services in a device, a single order is created for each user and the order status is shown in the above report with the order ID. You have to manually delete

these users and corresponding services. You can click on the link provided for the user ID in the above report to access these user records.

#### **The following user and associated services were deleted successfully: UserId, OrderId, Status**

This message appears when Delete user with Services is enabled, and deleting the user and services from the device and from Provisioning succeeds.

#### **The following users were not deleted because the delete option was not set: user1 user2**

The users were deleted in the LDAP server, but they were not deleted during the LDAP synchronization, since Do not delete is enabled.

To fix this problem, enable either Delete User Only or Delete User with Services option, and run the LDAP synchronization again.

 $\mathbf I$